# Remote Deposit Capture Guide

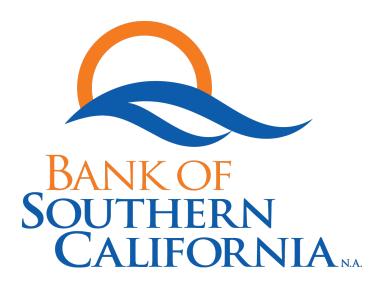

March 2020

## Contents

| System Minimum Requirements & Department Contact Information | 1    |
|--------------------------------------------------------------|------|
| Scanner Setup Process                                        | 2    |
| Edge – Firefox - Chrome - Internet Explorer                  | 4    |
| Apple Safari                                                 | 6    |
| Processing a Deposit                                         | 7    |
| Research                                                     | . 11 |
| Reports                                                      | . 12 |
| Troubleshooting                                              | . 13 |
| Login and Authentication Errors                              | . 14 |
| Scanning Errors                                              | . 15 |
| Item Processing Issues                                       | . 18 |
| Deposit Issues                                               | . 21 |

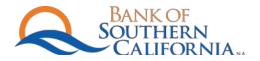

### System Minimum Requirements & Department Contact Information

#### System Minimum Requirements

- ✓ Compatible operating systems
  - PC Windows 10, Windows 8.1, MAC OS X 10.7.3 or higher
- ✓ Browser
  - On Windows:
    - o Internet Explorer 11 or later
    - $\circ$  Chrome
    - Firefox
    - Edge
  - On MAC OS X:
    - o Safari 7 or later
- ✓ USB Port
- ✓ User Permissions
  - Administrator or administrative rights

#### Department Contact Information

#### **Cash Management Department**

Hours: M-F 9:00AM - 5:00PM PST

Phone # (844) 265-7622 Option 3

Email: rdc@banksocal.com

RDC Login Site: https://banksocal.itms-online.com/

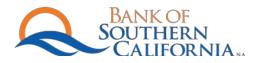

### **Scanner Setup Process**

- 1. Uninstall existing scanner drivers
- 2. Configuring Your Browser

This section is for Internet Explorer browser only.

Not a recommended browser. Note: Microsoft will end support for Internet Explorer on August 2021.

- Configuring Internet Explorer
  - 1. Open Internet Explorer
    - a. Right-click you shortcut for Internet Explorer are click "Run as Administrator"
  - 2. Click the Tools button 🐼.
  - 3. Select Internet Options
  - 4. Disable the popup blocker:
    - a. In the internet options, open the Privacy Tab
    - b. Under Pop-up Blocker, click Settings
    - c. In the Address bar, enter each URL that you use to access ITMS, and then click Add. For example, add <u>https://banksocal.itms-online.com/</u>
  - 5. Create trusted sites:
    - a. In Internet Options, open the Security Tab
    - b. Select Trusted Sites
    - c. Click Sites
    - d. In the Address field, enter each URL that you use to access ITMS, and then click Add. For example, add: <u>https://banksocal.itms-online.com/</u>
    - e. Close the Trusted sites dialog box
    - f. Leave the Internet Options window open
  - 6. Enable copying and pasting for your trusted sides:
    - a. On the Security Tab, with Trusted Sites selected, click Custom Level. The "Security Settings Trusted Sites Zone" dialog opens
    - b. Scroll to the Scroll to the Scripting section
    - c. Set "Allow Programmatic Clipboard Access" to enable
  - 7. If you use the RDC EC9600I series network scanner (EX96XX), enable data sources across domains:
    - a. Scroll to the Miscellaneous section
    - b. Set "Access data sources across domains" to Enable

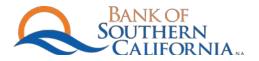

#### IMPORTANT!

Please make sure to download and install the most up-to-date versions of browsers to ensure the successful installation.

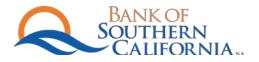

# Edge – Firefox - Chrome - Internet Explorer

Navigate to www.banksocal.com  $\rightarrow$  Client Login $\rightarrow$  Remote Deposit Capture

| A  | BANK OF<br>SOUTHERN<br>- CALIFORNIA                                                     |
|----|-----------------------------------------------------------------------------------------|
|    |                                                                                         |
|    | ▶User ID:                                                                               |
|    | Password:                                                                               |
|    | Login<br>For your security, please remember to log out when you finish your<br>session. |
| Sv | stem Requirements                                                                       |

#### Step 1 of 5: Begin Installation

Note: If you have a RDM scanner these scanners do not require an installation. Once you plug in the scanner the light will turn green and you will be able to process deposits.

| Denosit  | Q Research   | Reports |       | â? 🗱   |
|----------|--------------|---------|-------|--------|
| osit > E | Batch Status |         |       | 2      |
| Location |              |         |       |        |
| < ALL >  | ~            |         |       |        |
| Modules  |              | Batches | Items | Amount |
| Scan I   | tems         | 0       | 0     | \$0.00 |
| Key Da   | ata          | 0       | 0     | \$0.00 |
| Balanc   | ce Batches   | 0       | 0     | \$0.00 |
|          | ve Batches   | 0       | 0     | \$0.00 |
|          | DTAL         | 0       | 0     | \$0.00 |

• If auto installation for the RDM scanner fails, proceed to step 2.

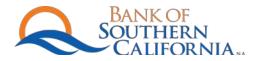

#### Step 2 of 5: Select Scanner

### Select a RDM scanner from the list below. Note: RDM EC96XXF (single) or RDM EC96XX (Multi)

| Settings                                                 | ×                                                                                                    |
|----------------------------------------------------------|----------------------------------------------------------------------------------------------------|
| Scanner Model:<br>Select a scanner<br>Test Your Scanner: | Scanner Information:<br>Scanner Control Version:<br>Scanner Driver Version:<br>Workstation Information:<br>Client Scan a check to show your Client ID<br>ID:<br>Screen Resolution: 1920 x 1080 Supported |
|                                                          | Cancel Save                                                                                                    |

#### Click "connect"

If you receive a error during the connection process, proceed to install drivers.

- Click install driver
- Input the serial number of the scanner

#### Step 3 of 5: Launch Installer

Follow the prompts and allow Scanner Service to make changes to your device.

#### Step 4 of 5: Verify Connection

Make sure that all the cables are connected. This step may take some time.

#### Step 5 of 5: Installation Complete

Refresh your browser -> Deposit Module -> Gear Icon -> Ensure the scanner is connected.

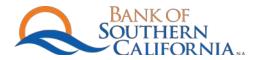

### Apple Safari

**Step 1 of 3**: Navigate to www.banksocal.com → Client Login→ Remote Deposit Capture

| Sou CA                      | NK OF<br>THERN<br>ALIFORNIA                                  |
|-----------------------------|--------------------------------------------------------------|
|                             |                                                              |
| Logon<br>▶User              |                                                              |
| ► Passi                     | word:                                                        |
| Login<br>For you<br>session | ur security, please remember to log out when you finish your |
| <u>System Re</u>            | equirements                                                  |

Step 2 of 3: Copy and paste the Manual Install URL to your Safari Web Browser

https://files.rdmcorp.com/?u=8J1g&p=6mWm&path=/MAC\_SCM\_ANY\_INSTALL\_4.0.3.0.dmg

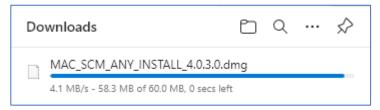

Step 3 of 3: Follow the Manual install instructions.

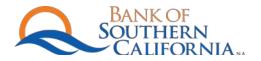

### Processing a Deposit

1. Access www.banksocal.com  $\rightarrow$  Client Login  $\rightarrow$  Remote Deposit Capture

| R | BANK OF<br>SOUTHERN<br>CALIFORNIA                                                       |
|---|-----------------------------------------------------------------------------------------|
|   |                                                                                         |
|   | Logon<br>▶ User ID:                                                                     |
|   | Password:                                                                               |
|   | Login<br>For your security, please remember to log out when you finish your<br>session. |
|   | <u>System Requirements</u>                                                              |

#### 2. Starting a new deposit

#### Select Deposit Tab

- a. Scan items
- b. Select location
- c. Select an account

| Location        |         |       |        |
|-----------------|---------|-------|--------|
|                 | •       |       |        |
| Modules         | Batches | Items | Amoun  |
| Scan Items 2    | 0       | 0     | \$0.00 |
| Key Data        | 0       | 0     | \$0.00 |
| Balance Batches | 0       | 0     | \$0.00 |
| Approve Batches | 0       | 0     | \$0.00 |
| TOTAL           | 0       | 0     | \$0.00 |

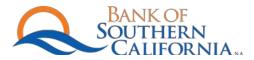

| S Deposit    | Q Research        | Reports |     |        |    |
|--------------|-------------------|---------|-----|--------|----|
| Deposit >    | Scan Items        |         |     |        |    |
|              |                   |         |     |        |    |
|              |                   |         |     |        |    |
|              |                   |         |     |        |    |
| Define batch | parameters:       |         |     |        |    |
| Location:    |                   | ~       |     |        |    |
|              |                   |         |     |        |    |
| Account:     | Select an Account | ~       |     |        |    |
|              |                   |         |     |        |    |
|              | Person Not Presen | t       |     |        |    |
|              | Back Office       |         |     |        |    |
|              |                   |         | Exi | it Sca | an |
|              |                   |         |     |        |    |

| S Deposit      | Q Research    | Reports      |              |                                                             |             |
|----------------|---------------|--------------|--------------|-------------------------------------------------------------|-------------|
| Deposit > S    | Scan Items (E | Batch Keying | ) > Batch Pa | arameters                                                   |             |
| Location:      |               | Account:     |              | <ul> <li>Person Not Present</li> <li>Back Office</li> </ul> |             |
| Define batc    | h parameters: |              |              |                                                             |             |
| Batch Control  | Total (\$):   |              | <b>.</b>     |                                                             |             |
| Transaction Pr | rofile: Chec  | c Only       | ~            |                                                             |             |
|                |               |              |              |                                                             | 2           |
|                |               |              |              |                                                             | Cancel Scan |

Batch Control Total – Total amount of checks. The System will prompt defaults to follow throughout the deposit process.

- Once all checks have been scanned, confirm the accuracy of the scanned items.
- System will default prompt you through the deposit process.
- Submit for deposit.

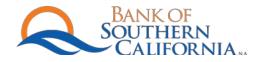

#### Understanding Checks

- At the bottom of a check is a line of magnetically encoded series of numbers, this line is called the MICR line.
- The MICR line consists of five sections.

#### **Business Check**

|                                                                                                    | 1001                                                                         |
|----------------------------------------------------------------------------------------------------|------------------------------------------------------------------------------|
| PAY<br>TO THE<br>ORDER OF                                                                                                    | 31-5/1340<br>                                                                |
| FOR                                                                                                    | DOLLARS<br>SAMPLE - VOID                                                     |
| FOR                                                                                                    | 44 61 10000 4# //0000011278/                                                 |
| Aux On-Us EPC Route/Tra                                                                                                    | ansit Bank On-Us Encoded Amount<br>(this may or may no<br>appear on an item) |
| ersonal Check                                                                                                    | 287<br>90-4340/1222<br>03                                                    |
| Pay 10                                                                                                    | Date<br>\$                                                                   |
| BANK OF<br>SOUTHERN<br>CALIFORNIA<br>12265 El Camino Real Suite 100<br>San Diego, CA 92130<br>858-847-4700<br>www.banksocal.com | Dollars December of Beauting                                                 |
| For<br>1: 1 2 2 2 4 3 4 0 2 1: 00123456789                                                                                      | ···                                                                          |
| Route/Transit Bank Øn-Us                                                                                                    | FLAVIA® HARLEQUIN<br>Check Number                                            |
|                                                                                                    | 9                                                                            |

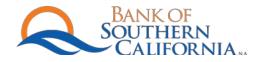

#### **Deposit Confirmation Reports**

- For your record keeping, confirmation reports are available in PDF file formats.
- 1. Click "Deposit History"
- 2. Click the triangle next to the business name
- 3. Highlight the BCN line
- 4. Select "Print All Items With Images"

| S Deposit    | Q Research     | Reports           |                 |                           |                        |                           |            |
|--------------|----------------|-------------------|-----------------|---------------------------|------------------------|---------------------------|------------|
| )eposit > A  | pprove Batc    | hes > Deposit His | story           |                           | Refre                  | esh 🛛 🗲 Bat               | ch Status  |
| Approve Bate | ches Deposit F | listory           |                 |                           |                        |                           |            |
| ▼ Amaca Pro  |                | Created On        | DCN             | User Name                 | No. of No. Of Checks R | o. of<br>emits Total (\$) | Depo       |
| 2            |                |                   |                 |                           | Chocks 10              |                           |            |
|              |                |                   |                 |                           |                        |                           |            |
| •            |                |                   |                 |                           |                        |                           |            |
| 4            |                |                   |                 |                           |                        |                           | Þ          |
| 4/18/2021    |                |                   |                 |                           |                        |                           |            |
| 4/17/2021    |                |                   |                 | 3                         |                        |                           |            |
|              |                |                   | Print All Items | Print All Items with Imag | Jes Print Iter         | m List Print E            | latch List |

Note: The deposit history information is kept in the system for 14 calendar days.

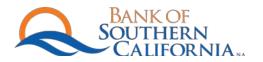

### Research

| S Deposit Q Resea | arch P Reports                             |                                                                                                    | <b>№</b> ? ⊡ |
|-------------------|--------------------------------------------|----------------------------------------------------------------------------------------------------|--------------|
| -                 | Search Advanced Search<br>Member to search |                                                                                                    |              |
|                   |                                            | Primary Search Fields                                                                                                    |              |
|                   | Capture Date                               | Last 31 days         Between         03/19/2021         And         04/19/2021                                                                                                    |              |
|                   | IRN                                        | Equal To                                                                                                    |              |
|                   | Check Amount                               | Equal To                                                                                                    |              |
|                   | Check #                                    | Equal To                                                                                                    |              |
|                   |                                            | Payor Search Fields                                                                                                    |              |
|                   |                                            | MICR Search Fields                                                                                                    |              |
|                   | Selected Output Columns                    | Deposit: None<br>Batch: None<br>Check: IRN, SeqNum, Capture Date, Capture Time, Merchant, Bank =, Account =, Check =, Check Amount, SEC Code, Swapped RT, Swapped Account,<br>Endpoint, Return Status<br>Remit: IRN, SeqNum, Capture Date, Capture Time, Merchant<br>General: IRN, SeqNum, Capture Date, Capture Time | Change       |
| Tree Flat         |                                            | Search Reset                                                                                                    |              |

Note: Research will allow a user to research RDC deposits for 2 years plus current month.

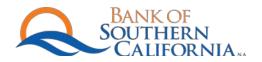

# Reports

| Deposit     Q Resea                                                                                             | arch S Reports                                                                                                    | â? C* |
|----------------------------------------------------------------------------------------------------|----------------------------------------------------------------------------------------------------|-------|
| The second second second second second second second second second second second second second second second se | Reports for [Amaca Properties LLC]  Please select from the list of available Reports below: Select a report All Items Report (CS-Standard) Daily Deposit Summary By Account (CS-Standard) Daily Deposit Detail Report (CS-Standard) Deposit Detail Report (CS-Standard) Item Detail Report (CS-Standard) Settlement Detail Naccount (CS-Standard) |       |
|                                                                                                    | Settlement Detail by Account (CS-Standard)<br>Settlement Detail by Location (CS-Standard)<br>Settlement Summary by Location (CS-Standard)<br>WebClient Check CSV Report (Standard)<br>WebClient User Audit Report (Standard)                                                                                                    |       |
| Tree Flat                                                                                                    |                                                                                                    |       |

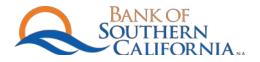

### Troubleshooting

This section contains information to help you troubleshoot problems you may encounter. It contains the following:

Login Errors Scanner Errors Item Processing Issues Deposit Issues

Note: Possible issues you may encounter may be caused by your PC not meeting software requirements, which may cause slow behavior. To view a complete list of requirements, see System Requirements on page 1.

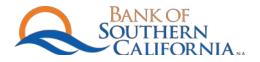

## Login and Authentication Errors

Some possible login and authentication issues and resolutions are listed below.

| Issue/Error                                                        | Description                                                                                                    | Resolution                                                                                                    |
|--------------------------------------------------------------------|----------------------------------------------------------------------------------------------------|----------------------------------------------------------------------------------------------------|
| You are unable to log in to the application.                       | Usernames and passwords are case sensitive.                                                                                                    | Ensure your cap locks is not on and<br>reattempt your username and<br>password. If you continue to be<br>denied, contact cash management. |
| The application will not allow you to set the password you desire. | <ul> <li>Error Message:</li> <li>The new password you provided is not valid.</li> <li>The password you provided does not meet the length requirements.</li> <li>The password you provided does not contain any numeric characters.</li> <li>The password cannot be the same as your username.</li> <li>The password you provided does not contain any alpha characters.</li> <li>The new password cannot be the same as the old password.</li> </ul> | Ensure your password contains the<br>following characters:<br>- 1 Uppercase<br>- 1 Lowercase<br>- 1 Number                                |
| You logged in, but the application is unresponsive.                | The network lost connection while<br>downloading the Remote Deposit<br>Capture applet.                                                                                                    | Close and restart the browser and log in again.                                                                                           |

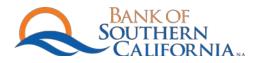

## Scanning Errors

The following are some possible scanner errors that may occur when scanning items for a deposit.

| Issue/Error                                       | Description                                                                                   | Resolution                                                                                                    |
|---------------------------------------------------|-----------------------------------------------------------------------------------------------|----------------------------------------------------------------------------------------------------|
| The scanner is non responsive or has a red light. | The scanner will not function, but it is<br>plugged into the computer and the<br>power is on. | First, try restarting the browser. If that<br>does not work, reboot the computer.<br>If the scanner is still not responding, it<br>is possible that you need to reinstall<br>the scanner driver. Follow the steps in<br>pre-installation and scanner set-up<br>process to remove the existing drivers<br>and reinstall the correct ones.               |
| The scanner is not functioning properly.          | Reason 1: Scanner may be disabled<br>in settings under "devices"                              | Resolution 1: Go into settings on<br>your computer, select devices, and<br>make sure the scanner is not<br>disabled.                                                                                                    |
|                                                   | Reason 2: This message may indicate<br>that there are items stuck in the<br>scanner.          | Resolution 2: Check to see if any items<br>are stuck in the scanner. If so, remove<br>them, reset the scanner and try again.<br>If the problem persists, close the<br>application, reset the scanner<br>manually by turning the power off and<br>then on, and then restart the<br>application.<br>If the problem persists, contact cash<br>management. |
|                                                   | Reason 3: The scanner may need to be powered on and off                                       | Resolution 3: This will allow the scanner to reset and re-connect to the software.                                                                                                    |

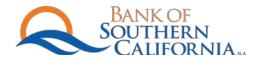

| The scanner cannot be detected. There is a problem with the scanner's USB connection.                                                                                                    | This error appears if the application<br>cannot form a connection with the<br>scanner when you try to scan an item.                                         | Check to ensure the scanner is<br>connected to the computer, is on and<br>all the cables are attached securely.<br>When all are in proper order, click OK,<br>then try to scan the item again.<br>Check to ensure the scanner is<br>connected to the computer, is on, and<br>the USB cable is attached securely.<br>When all is in order, try scanning the<br>item again. |
|----------------------------------------------------------------------------------------------------|----------------------------------------------------------------------------------------------------|----------------------------------------------------------------------------------------------------|
| It takes a long time to initialize the scanner each time I want to begin scanning.                                                                                                    | This error can occur if you computer is<br>not running the recommended<br>specifications, which will cause the<br>program and the scanner to run<br>slower. | Check to ensure your computer meets<br>the minimum system requirements.<br>If it does not, contact your system<br>administrator or local IT resource to<br>meet the required specifications.                                                                                                    |
| The scanner was unable to read the<br>image.<br>The scanner was unable to save the<br>image.<br>The scanner was unable to save<br>complete information for the item.<br>The scanner was unable to process<br>the image. |                                                                                                    | Rescan the item.<br>If the problem persists, contact cash<br>management.                                                                                                    |
| Double feed detected.                                                                                                    | Two items have been scanned at the same time.                                                                                                    | Reject the items and reprocess them.<br>If the problem persists, contact cash<br>management.                                                                                                    |
| An item appears to be stuck in the scanner.                                                                                                    |                                                                                                    | Remove any stuck items and try to<br>reprocess them. You may need to<br>clean the document track of the                                                                                                    |

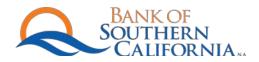

|                                   | scanner.                                                                                                    |
|-----------------------------------|----------------------------------------------------------------------------------------------------|
| The scanner appears to be jammed. | Remove any jammed items and try to<br>reprocess them. You may need to<br>clean the document track of the<br>scanner. Contact cash management to<br>request additional cleaning pads and<br>for further instruction.                                      |
| The scanner has timed out.        | Try restarting the scanner manually.<br>Turn the scanner's power off and shut<br>down the application. To restart, first<br>turn the scanner's power bank on and<br>then launch the RDC website.<br>If the problem persists, contact cash<br>management. |

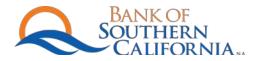

### Item Processing Issues

The following are some possible issues that may occur when scanning and editing items for a deposit.

| Issue/Error                                                                                         | Description           | Resolution                                                                                                    |
|----------------------------------------------------------------------------------------------------|-----------------------|----------------------------------------------------------------------------------------------------|
| An item was scanned upside-down or<br>backward, or two or more items are<br>scanned simultaneously. | See the figure below. | Remove any jammed items from the<br>scanner. Place the items back into the<br>scanner with the front of the items<br>facing the status lights of the scanner<br>and the MICR line at the bottom of<br>the scanner and rescan the items. |

#### Two items scanned simultaneously:

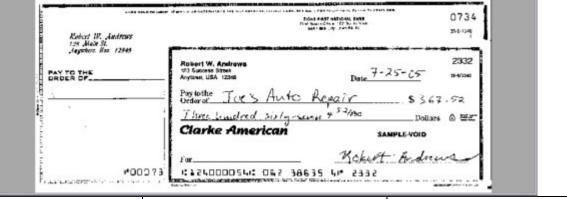

| Only a partial image was scanned, or the image is cut off. | See the figure below. | Remove any jammed items from the scanner.                                                                                                    |
|------------------------------------------------------------|-----------------------|----------------------------------------------------------------------------------------------------|
|                                                            |                       | Place the items back into the scanner<br>with the front of the items facing the<br>status lights of the scanner and the<br>MICR line at the bottom of the<br>scanner and rescan the items. |

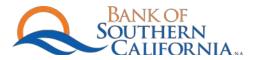

### Partial Image Scanned:

| Lase)                 |
|-----------------------|
|                       |
| 49-51002 -0000071251. |

| The scanned image is folded or crooked. | See the figures below. | Remove any jammed items from the scanner.                                                 |
|-----------------------------------------|------------------------|-------------------------------------------------------------------------------------------|
|                                         |                        | Place the items back into the scanner<br>to be rescanned and processed in the<br>deposit. |

### Folded Item:

|                                                               | 2332                   |
|---------------------------------------------------------------|------------------------|
| Robert W. Andrews<br>123 Success Street<br>Anytown, USA 12345 | Date 7-25-05 31-1/1240 |
| Paytothe Joe's Auto Rep                                       | air1\$367.52           |
| Three hundred sixty-serve?                                    | 52/100 _Dollars &      |
| Clarke American                                               | SAMPLE-VOID            |
|                                                               | Robert Andrews         |

Crooked Scan:

| Robert W. Andrews<br>123 Success Street<br>Anytown, USA 12345                                  | Date 7-25-05 31-17240                                      |
|------------------------------------------------------------------------------------------------|------------------------------------------------------------|
| Paytothe Joe's Auto R<br>Order of Joe's Auto R<br>Three hundred sixty-serve<br>Clarke American | <u>epair</u> \$ 367.52<br>+ 52/100Dollars @<br>SAMPLE-VOID |
| For                                                                                            | Kobert Andrews                                             |

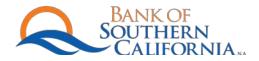

| The scanned image has black streaks or a black bar across the top. | See the figure below. | Rescan the item. If the image is still<br>bad, then the scanner may be over-<br>exposed to light.                                                                                                    |
|--------------------------------------------------------------------|-----------------------|----------------------------------------------------------------------------------------------------|
|                                                                    |                       | Reject the item by clicking the delete icon.                                                                                                    |
|                                                                    |                       | Move the scanner so it is not under<br>bright light or shield it from an<br>overhead light source. You may also<br>try removing and then replacing the<br>scanner cover to ensure it is tightly in<br>place. |
|                                                                    |                       | Try reprocessing the item.                                                                                                    |

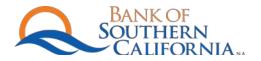

## **Deposit Issues**

The following are some possible issues that may occur when making deposits.

| Issue/Error                                                                               | Description                                                                                             | Resolution                                                                                                    |
|-------------------------------------------------------------------------------------------|----------------------------------------------------------------------------------------------------|----------------------------------------------------------------------------------------------------|
| The control balance you entered is invalid.                                               | The control balance must be greater<br>than 0, and must not exceed<br>\$99,9999,999.99.00               | Re-enter the control balance, then continue with the deposit.                                                                                                    |
| The amount you entered is formatted incorrectly.                                          | The amount must only contain<br>numbers and include 2 decimal<br>places.                                | Edit the amount as appropriate and accept the item again.                                                                                                    |
| The item amount is not present.                                                           |                                                                                                    | Enter an amount and accept the item again.                                                                                                    |
| The numeric amount on the check is different than the printed amount on the check.        |                                                                                                    | Do not process the item. Refer the<br>item to branch of account opening for<br>processing or request the maker of<br>the item to replace the item.                    |
| The item is Canadian or has an 8-digit<br>routing number or contains alpha<br>characters. |                                                                                                    | Do not process the item. Refer the item to branch of account opening for processing.                                                                                  |
| Items in this deposit have invalid data.                                                  |                                                                                                    | Correct the files that have errors<br>(these are outlined in red and appear<br>in red text) before completing the<br>deposit.                                         |
| The control balance reflects a different amount than the deposit amount.                  | This may happen when a control<br>balance was entered and then an item<br>was removed from the deposit. | If you removed an item or mis-<br>calculated the control balance, you<br>may change the amount of the control<br>balance or individual items as needed<br>to balance. |